# InterMail Post.Office 4.2.1J Windows 版インストールガイド

マニュアル・バージョン1.0

2011年 11月

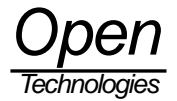

# 目次

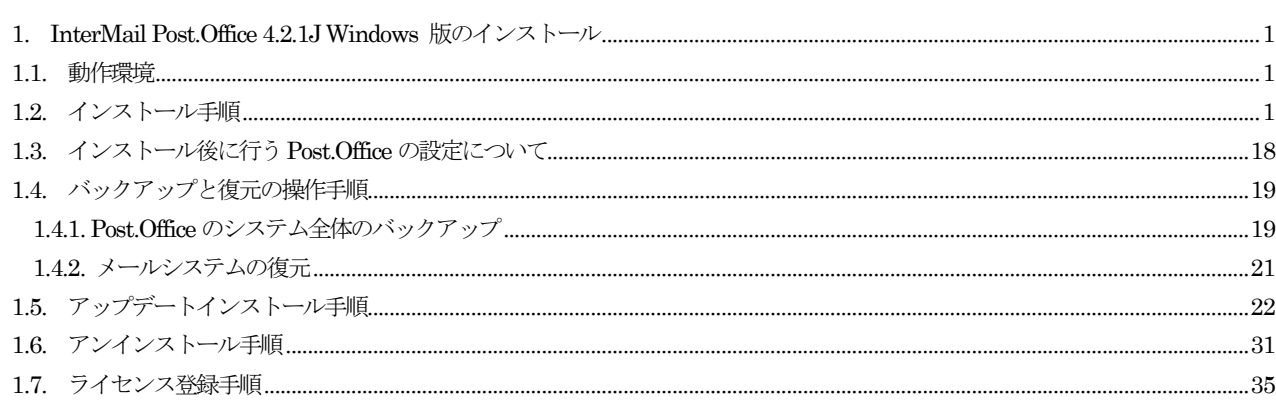

# <span id="page-2-0"></span>1. InterMail Post. Office 4.2.1J Windows 版のインストール

Post.Office 4.2.1J のインストール方法を示します。 マニュアルは、以下の URL からダウンロードすることができ ます。

http://product.opentech.co.jp/postoffice/technicalinfo.shtml

スタンダード版:

http://product.opentech.co.jp/download/Post.Office\_v42/Windows/Standard/Doc/

アドバンスド版:

http://product.opentech.co.jp/download/Post.Office\_v42/Windows/Advanced/Doc/

### <span id="page-2-1"></span>1.1. 動作環境

Post.Office を稼動させるために必要なシステムは以下のとおりです。

- 最小メモリ: 2GB
- 最小ディスク空き領域:80MB
- ・ 対応 OS
	- Windows Server 2008 R2 Standard/Enterprise Edition(WOW64)(SP1 含む)
	- Windows Server 2008 Standard/Enterprise Edition(x86)(SP2)
	- Windows Server 2003 R2 Standard/Enterprise Edition (x86) (SP1/SP2 含む)
	- Windows Server 2003 Standard/Enterprise Edition (x86) (SP1/SP2 含む)

注意:Post.Office に登録されているアカウント数や、メールを受信するトラフィック量によって変わります。

注意:Windows Server 2008 R2 向け Post.Office は 32bit アプリケーションです。Windows Server 2008 R2 の 64bit OS 上では、WOW64 による 32bit エミュレーション機能を利用して動作します。

## <span id="page-2-2"></span>1.2. インストール手順

注意:通常、Windows OS では Simple Mail Transport Protocol(SMTP) Service (以後、SMTP サービス)が稼働してい る場合があります。Post.Office をお使いになる場合は、 [スタートアップの種類]を[手動]あるいは[無効]にして、 SMTP サービスを止めてから、インストールを行ってください。

Post.Office のインストール手順を以下に示します。

- 1. Administrator としてログインします。
- 2. 実行中のアプリケーションをすべて終了させます。Windows のコントロールパネルから開いたウィンドウもす べて閉じてください。Post.Office のインストールプログラムの実行中は、コントロールパネルのウィンドウは 必ず閉じていなければなりません。
- 3. オープンテクノロジーズのセールス&プロダクト部の Web サイトから、インストーラをダウンロードしてく ださい。

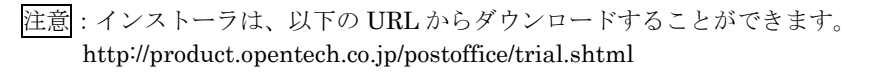

4. ダウンロードしたインストーラをダブルクリックします。インストールが開始されます。

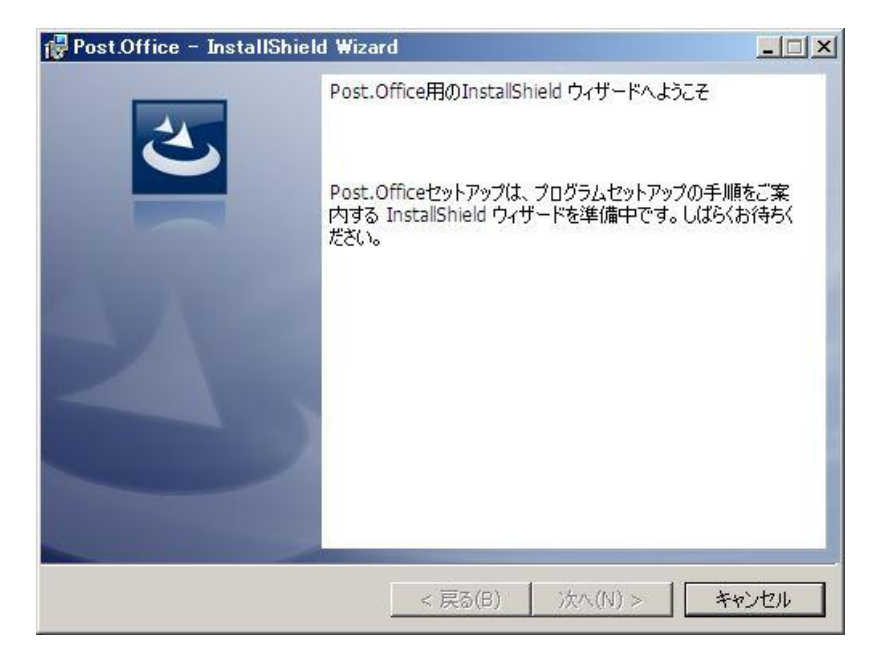

5. インストーラが起動されると、以下のダイアログが表示されます。Post.Office のインストーラは、Administrator 権限を必要としますので、Administrator でログインしている場合は[はい]をクリックし次に進んでください。 1.項で Administrator にて、ログインしていない場合は[いいえ]をクリックし、インストールを中断して、 Administrator でログインし直してください。

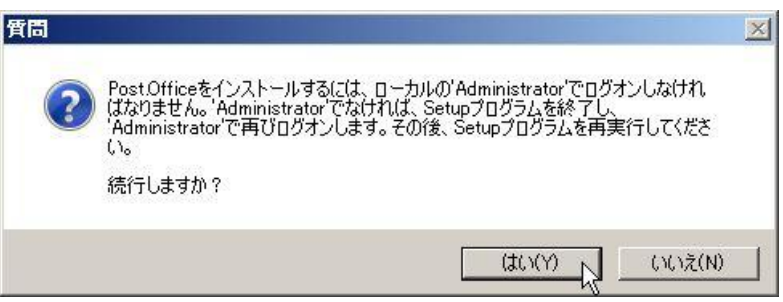

6. ようこその画面が表示されます。[次へ]をクリックしてください。

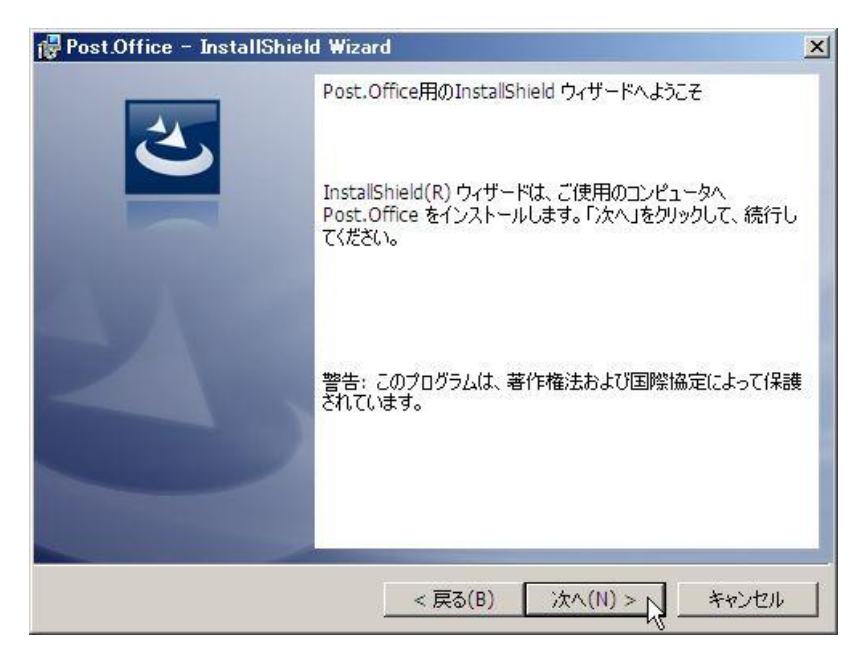

7. Post.Office 使用許諾書が表示されます。表示されている条件に合意して、Post.Office をお使いになる場合は、 [使用許諾契約の条項に同意します]にチェックを入れて、[次へ]をクリックします。

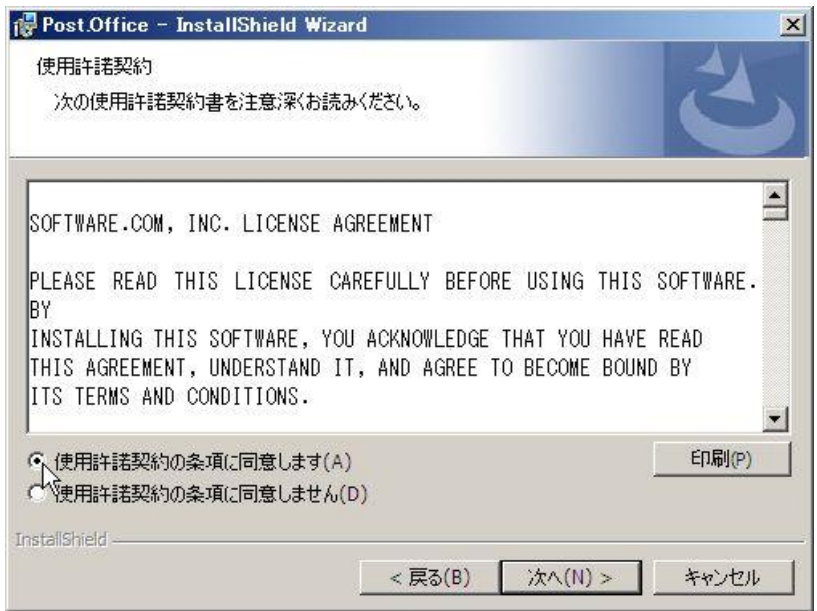

8. Standard 版か Advanced 版を選択します。ライセンスをご購入頂いている場合は、該当する「Edition」を選 択します。試用版(トライアル)としてご利用になる場合は、お試しになる「Edition」を選択します。 選択したら[次へ]をクリックします。

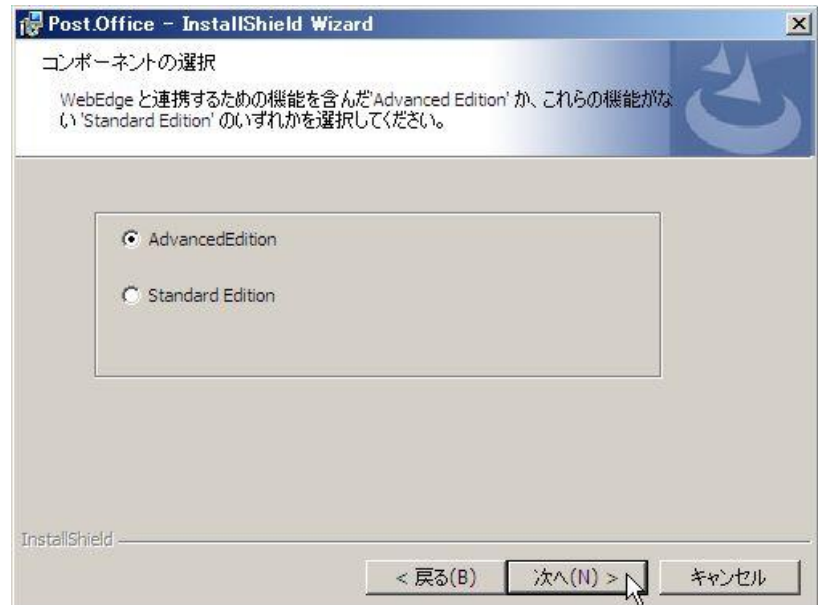

9. [NT アカウントとの統合] や [NT プログラム配信] などの高度な機能を使う場合は [有効にする (付加的な権 限を許可)] にチェックしてください。特に問題がなければ、[有効にする]を選んで、[次へ]をクリックします。

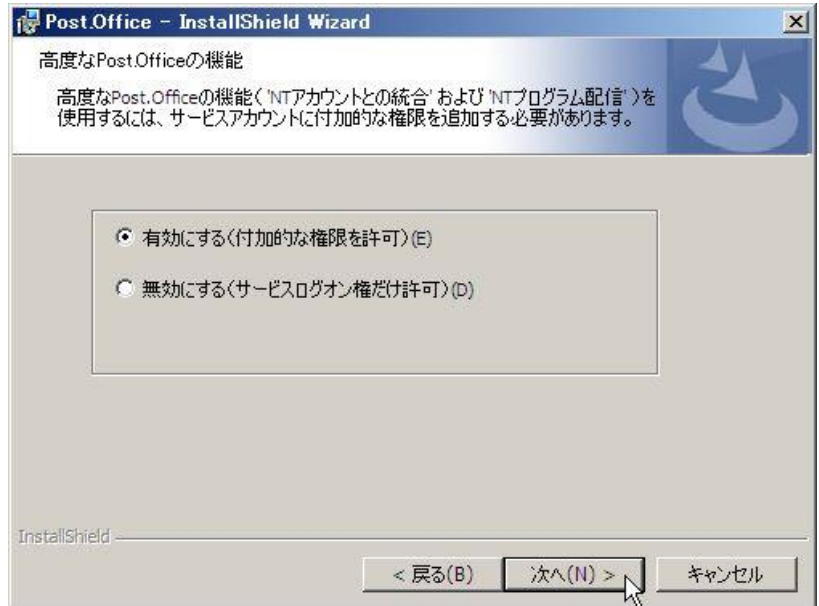

10. Post.Office を起動/実行させるための専用の Windows OS アカウントを作成します。既に作成してある場合は、 [既存のアカウントを使用する]を選んでください。新規にインストールする場合は[NT アカウントとグループを 作成する]を選んで、[次へ]をクリックしてください。

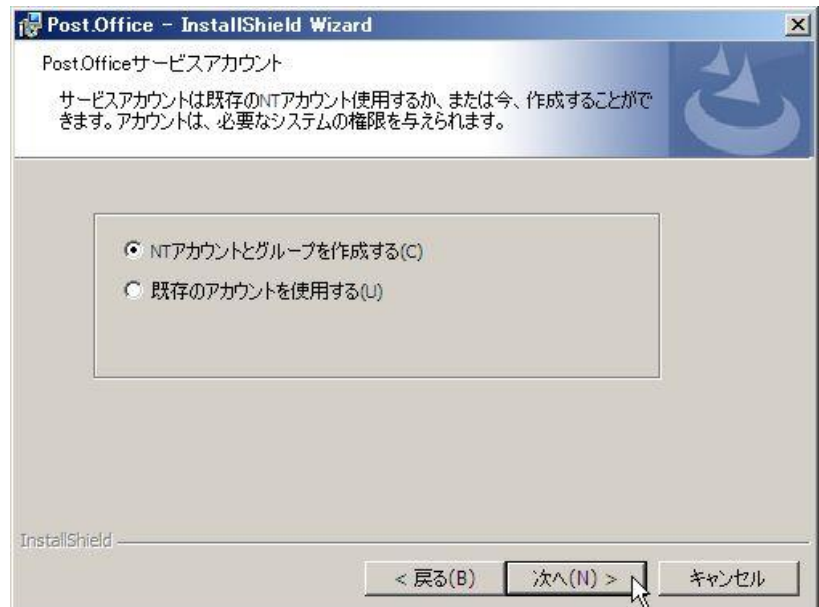

11. アカウントを作る場所を選択します。ローカルマシン上に作成する場合は[Local]を選択し、ドメイン上に作成 する場合は[Domain]を選択してください。選択したら、[次へ]をクリックします。

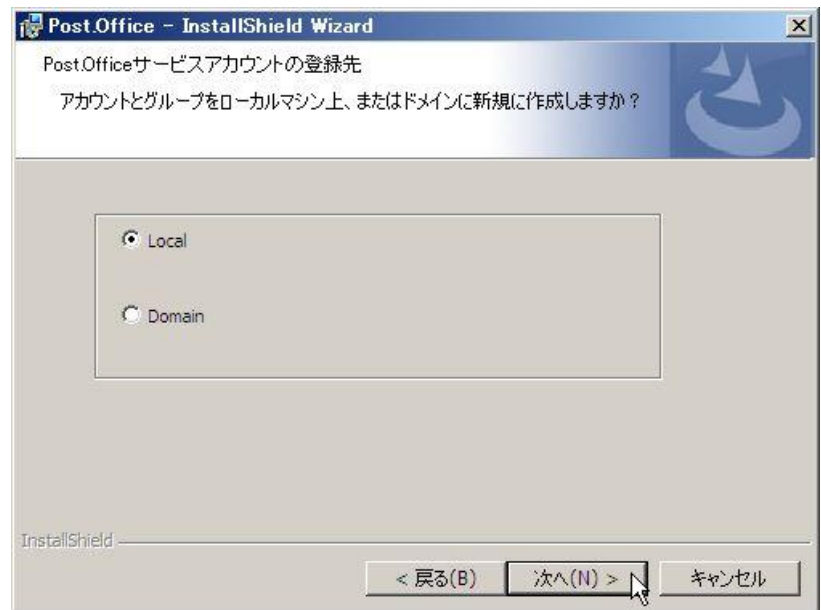

12. アカウント名とパスワードを設定します。通常、アカウント名は、MailServer-user になっています。ここで 指定したアカウント権限で Post.Office はインストールされ、Post.Office のサービス(post.office MTA, post.office pufService) も、このアカウントで実行されます。作成したいアカウントとパスワードを入力して、 [次へ]をクリックします。

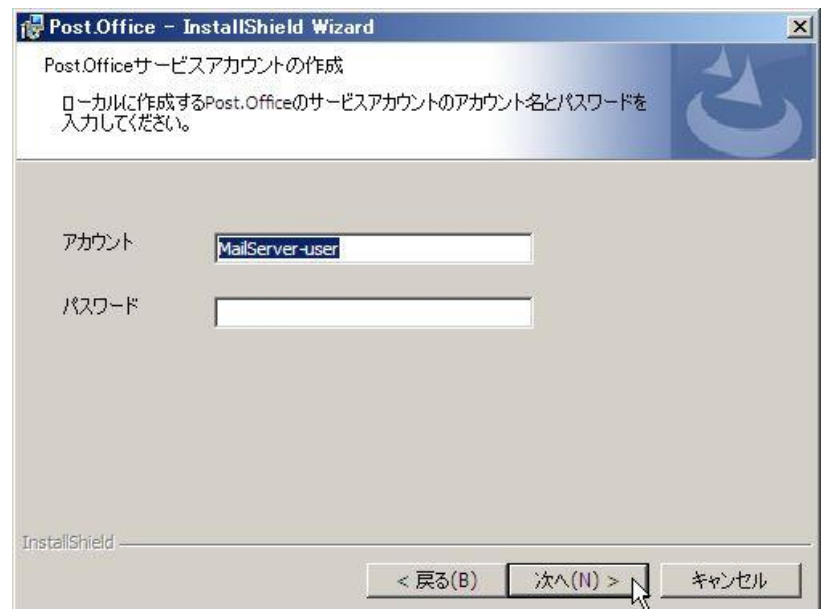

注意:Windows Server 2008 へインストールされる場合、Windows OS のパスワード設定要件が、デフォルトで 「パスワードは、複雑さの要件を満たす必要がある」が有効になっていますので、この要件を満たしたパス ワードを設定する必要があります。

13. 作成したアカウントが属するグループを入力してください。通常、グループは MailServer-group が作成され、 MailServer-user が所属します。入力したら[次へ]をクリックします。

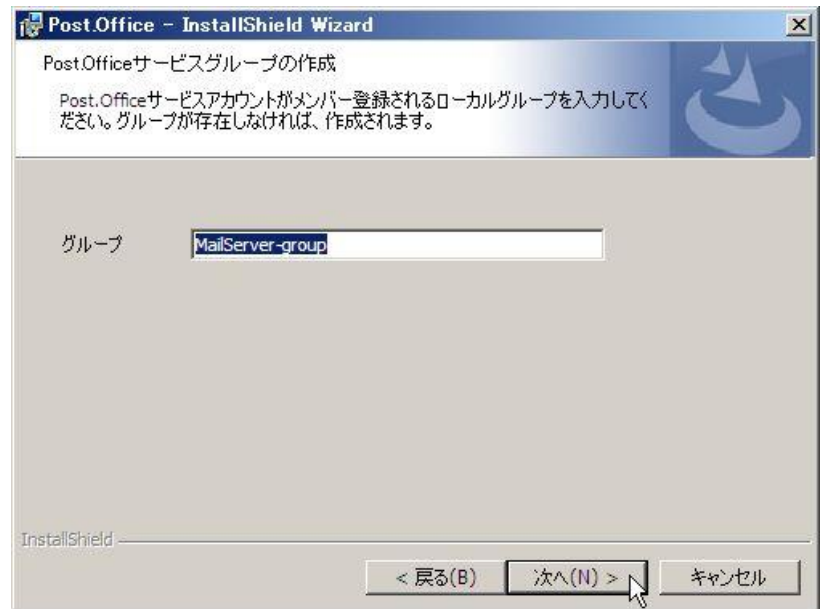

14. ライセンス情報の登録を行います。名前、会社名、シリアル番号を入力してください。試用版(トライアル) としてご利用になる場合は、シリアル番号欄に Trial という文字列を指定します。ライセンスをご購入頂いて いる場合は、シリアル番号欄にライセンス番号を入力して、[次へ]をクリックしてください。

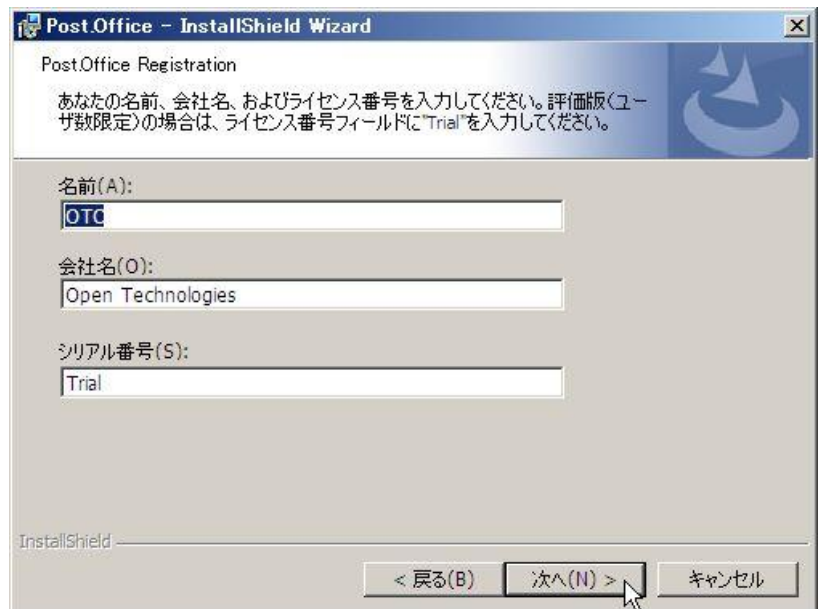

試用版の状態(シリアル番号が Trial)では、以下のダイアログが表示されます。機能的な制限はありませんが、 登録ユーザ数と試用期間に制限があります。試用版の登録ユーザ数は、最大で 10 ユーザです。試用期間はイン ストール日から 30 日間です。[はい]をクリックしてください。

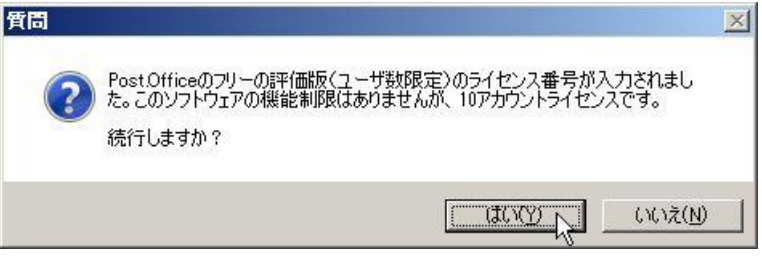

シリアル番号を入力した場合は、以下のダイアログが表示されます。登録情報を確認して[はい]をクリックして ください。

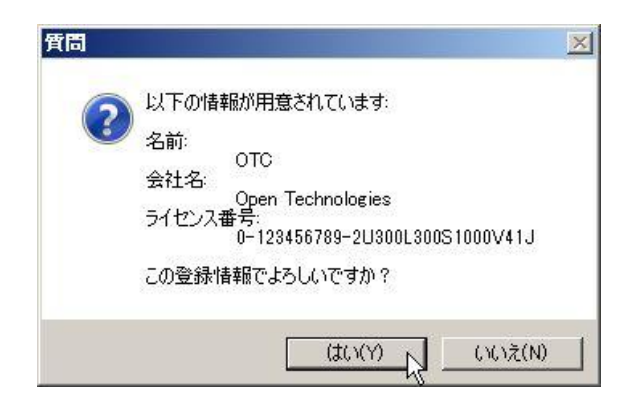

15. ドメイン名または、サブドメイン名を入力します。ここではホスト名は含めずにドメイン名だけを入力してく ださい。入力したら[次へ]をクリックしてください。

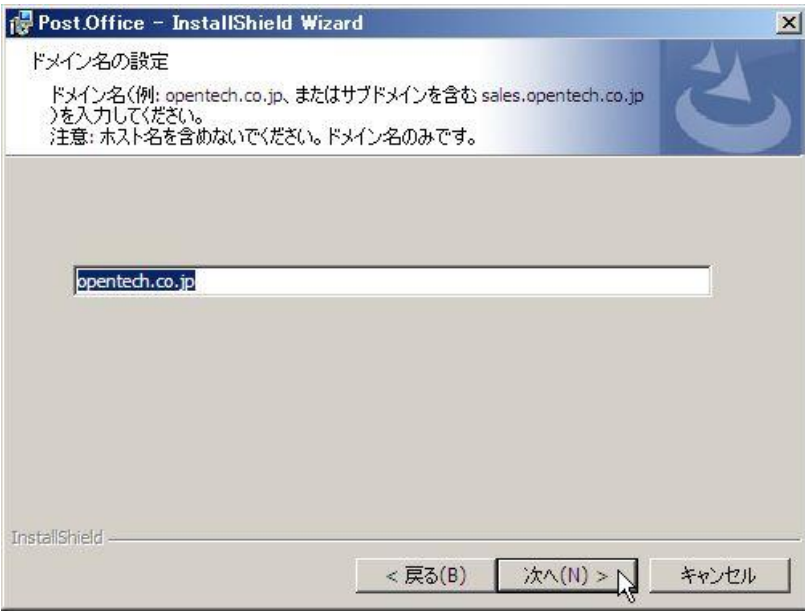

確認のためのホスト名が表示されます。間違いなければ、[はい]をクリックしてください。

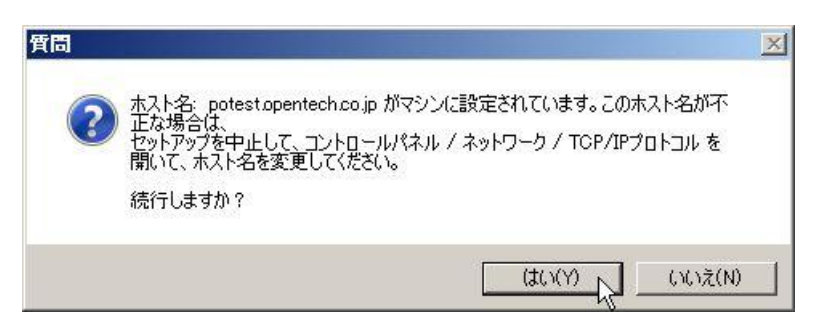

16. NameServer (DNS サーバ)の IP アドレスを入力して、[次へ]をクリックしてください。 DNS サーバを2つ以上設定したい場合は、それぞれのIP アドレスの間に「」(半角英数のスペース)を入れ て設定してください。

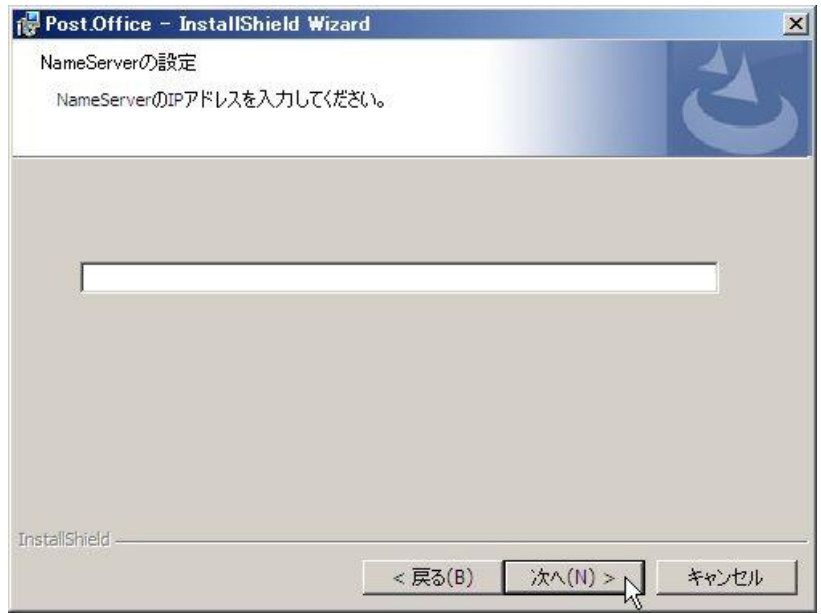

17. Post.Office の WWW サーバのためのポートを設定します。通常、HTTP は 80 番、HTTPS は 443 番ですが、 既に他のアプリケーションにより 80 番ポートや 443 番ポートが使われている場合は、81 番や 10443 番が表示 されます。お使いのシステムにあわせて、Post.Office の WWW サーバのポートを設定してください。設定し たら[次へ]をクリックします。

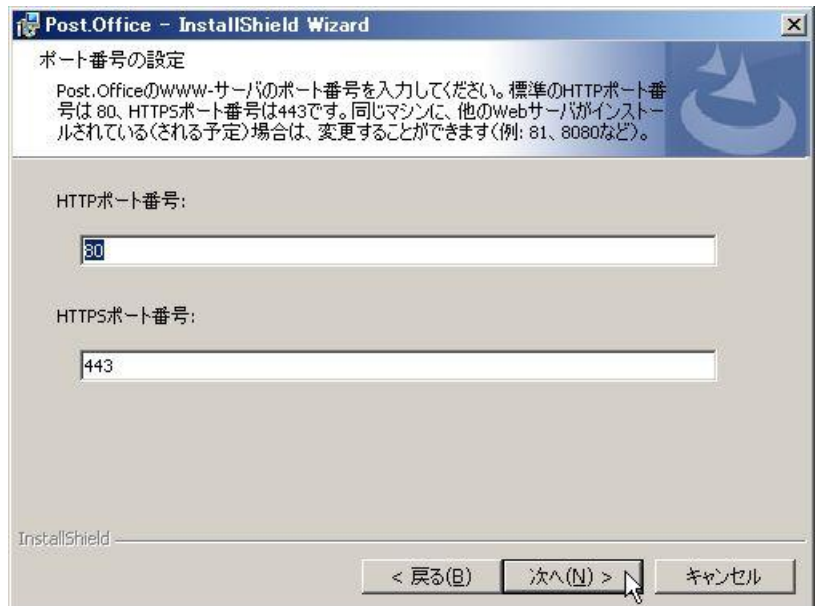

18. Post.Office の管理者:ポストマスタ(Postmaster)のパスワードを設定してください。先頭の文字に空白は使 用できません。6 文字以上のパスワードでなければなりません。設定したら、[次へ]をクリックしてください。

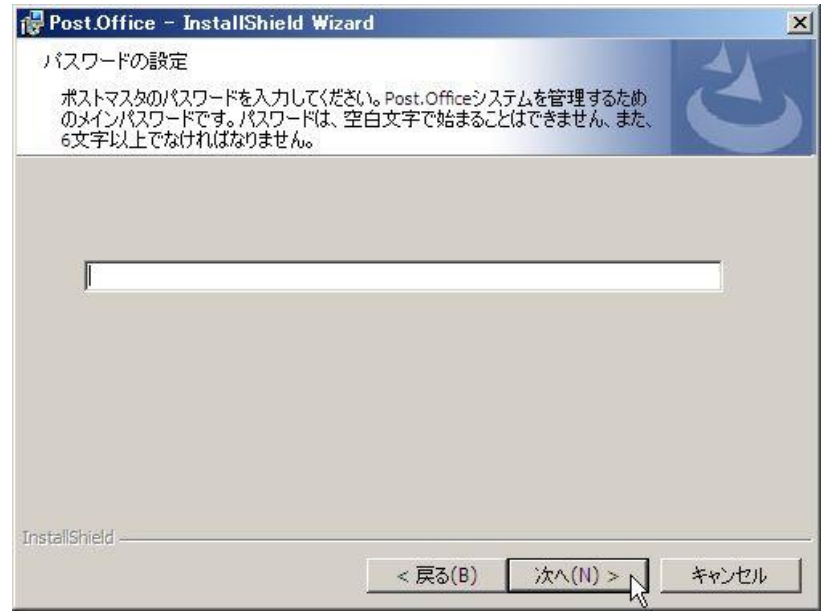

19. セットアップタイプを選択します。「標準」を選択した場合には,Post.Office が既定のフォルダにインストール されます。「標準」を選択した場合のインストール先は以下の通りです。

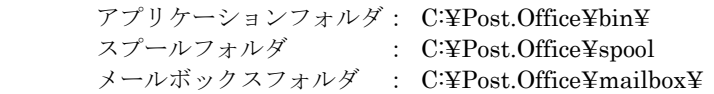

アプリケーションフォルダには、Post.Office の実行モジュールがインストールされます。 スプールフォルダには、Post.Office の設定情報、アカウント情報、メッセージキュー、ログ等が入れられます。 メールボックスフォルダには、各アカウントのメールが格納されます。

規定のフォルダ以外の場所にインストールしたい場合には「カスタム」を選択します。 「カスタム」を選択すると、プログラムフォルダ、スプールフォルダ、メールボックスフォルダの各インスト ール先を変更することができます。

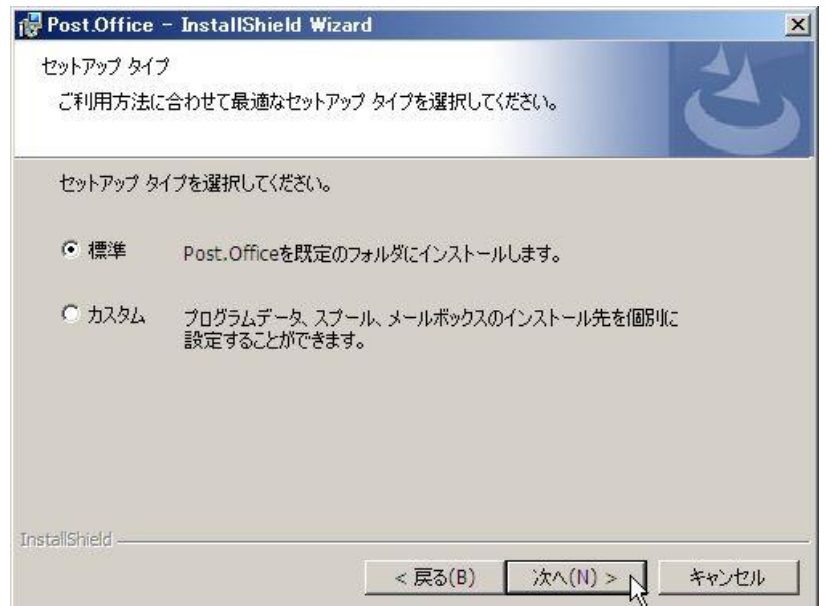

「カスタム」を選択した場合、以下の画面が表示されます。 変更したいアイコンを選択して、[変更]ボタンをクリックします。

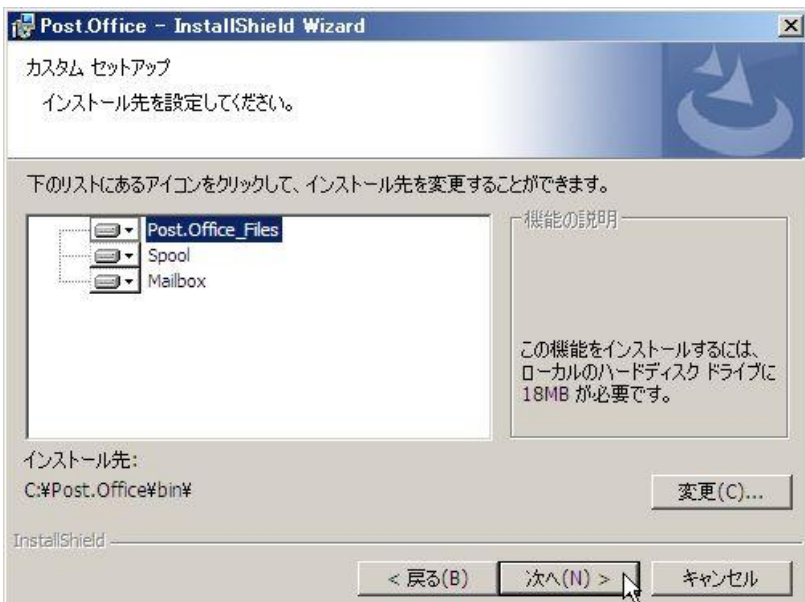

[変更]ボタンをクリックすると、以下の画面が表示されます。 インストール先のフォルダを指定し、[OK]ボタンをクリックします。

![](_page_11_Picture_36.jpeg)

20. インストールの準備が完了すると、以下の画面が表示されます。 [インストール]ボタンをクリックします。

![](_page_12_Picture_2.jpeg)

以下の画面が表示され、インストールが開始されます。

![](_page_12_Picture_71.jpeg)

Windows Server 2008 版では、インストールの途中で、以下のダイアログが表示されます。 Post.Office アプリケーションを例外に登録する場合は、[はい]をクリックします。

Windows ファイアウォールが有効に設定されていた場合、Post.Office.exe, LDAP\_Server.exe, pufService.exe が、Windows ファイアウォールの例外アプリケーションとして追加されます。

![](_page_12_Picture_7.jpeg)

以下のダイアログが表示されますので、[OK]をクリックしてインストールを継続します。

![](_page_13_Picture_2.jpeg)

セットアップが完了すると、以下のダイアログが表示されます。

![](_page_13_Picture_4.jpeg)

Post.Office を起動し、Web ブラウザから管理画面にログインした後に最終設定を行います。このまま継続す る場合は[はい]をクリックしてください。以下のダイアログを表示して、Web ブラウザが起動されます。

![](_page_13_Picture_6.jpeg)

以下の画面が表示され、インストールは終了します。

![](_page_13_Picture_8.jpeg)

21. ブラウザで、WWW サーバのポートにアクセスすると、Post.Office のログイン画面が表示されます。[E-mail アドレス]に[postmaster@ホスト名.ドメイン名]と入力し、[メールアカウント/POP3 のパスワード]に、18.項で 設定したポストマスタのパスワードを入力して、[認証]ボタンをクリックしてください。

![](_page_14_Picture_51.jpeg)

22. 正常に認証されると、次のような最終設定画面に移ります。メールサーバの管理用アカウントを作成します。 [メール管理者の実名]に、メールサーバの管理者の名前を入力してください。

[メールアカウント/POP3 のパスワード]に、管理用アカウントのパスワードを入力します。

[メールアカウント/POP3 のパスワードの再入力]は、確認のためもう一度パスワードを入力してください。 [E-mail アドレス]に、管理用アカウントのメールアドレスを入力します。

[POP3/IMAP4 配信]は、この管理用アカウント宛のメールを、POP3 や IMAP4 で参照する場合にチェックし てください。このチェックをつけた場合には、[POP3 ログイン名]を必ず入力してください。

POP3 や IMAP4 などで直接管理用アカウント宛に届いたメールを参照するのではなく、別のメールサーバの アカウントに転送する場合は、[転送先]に転送先のメールアドレスを入力してください。

![](_page_15_Picture_88.jpeg)

![](_page_16_Picture_19.jpeg)

入力できたら、[送信]ボタンをクリックしてください。

23. 設定がすべて完了すると、以下の画面が表示されます。

![](_page_17_Picture_2.jpeg)

画面下部にある[メインメールサーバメニュー]をクリックしてください。以下のようなメニュー画面が表示され ます。

![](_page_18_Picture_26.jpeg)

これですべてのインストールが完了しました。

## <span id="page-19-0"></span>1.3. インストール後に行う Post.Office の設定について

インストール後は、必要に応じて Post.Office で行うことができる迷惑メール対策の設定を行います。

#### ■不正リレー対策

迷惑メール送信元や BotNet が、Post.Office メールサーバを踏み台にして、別のメールサーバに迷惑メールを送り つけることがないように、リレー制限の設定を行います。

弊社プロダクト Web サイトの Post.Office FAQ (よくある質問と回答集)にある、次のページを参考に設定を行っ てください。

#### http://product.opentech.co.jp/postoffice/POFAQ.shtml#FAQ17

また、Web 管理画面より「システムコンフィグレーション]→「メールリレーの制限]にあります、次の設定は、 全てチェックを入れておいてください。

> リレーを促すアドレスについての対応: 送信先メールアドレスのローカルバート(@マークより前)に以下の文字が含まれる 場合、不正ア ドレスとして扱い、受け取りを拒否します。

☑ %/バーセント) が含まれたら受け取りを拒否する □ ☑!(エクスクラメーションマーク)が含まれたら受け取りを拒否する □ ☑ ′ "(シングルクォート、ダブルクォート)が含まれたら受け取りを拒否する □ ☑ @(アットマーク)が含まれたら受け取りを拒否する Ⅲ

#### ■登録アカウントには存在しないメールアドレスに送信される迷惑メール対策

Post.Office には登録していないメールアドレスなのですが、メールアドレスの@の後のドメイン部を固定にして、 @の前をランダムに変化させた文字列を使い、自動的に生成された形式のメールアドレスを宛先にして迷惑メール が送信されることがあります。 この場合の対応は、次のとおりです。

- ① 受信者の存在確認を行った後にメールを受信する Web 管理画面より、 [システムコンフィグレーション]→ [メールルーティングオプションの設定]の「ロー カルメールドメイン」設定の下にある「受信者ローカルメールドメイン内に存在するかを確認してからメール を受け取る」を「はい」に設定する。
- ② 「スパムメールとディレクトリハーベスト攻撃に対する対応」を施す 弊社プロダクト Web サイトの「技術情報」にあります、次のページをご覧ください。

http://product.opentech.co.jp/postoffice/toss.shtml

※ これらの設定は、Post.Office にアカウント情報が入っていなければ設定できません。したがいまして、リレー 用の MTA として Post.Office をご利用になっている場合は、アカウントが登録されている Post.Office メール サーバ(Advanced Edition でなければいけません)に対して「受信者の確認に LDAP を使用する」を設定し ない限り、受信者の存在確認はできません。

#### ■メール処理ファイル滞留の対応

v4.0 以前の Post.Office では、宛先、送信元が存在しないメールの処理ファイル(\*-Control、\*-Body、\*-Header ファイル)が、スプールフォルダ (control, messages)に残存してしまう問題がありましたが、v4.1 からこの問題 に対応されております。

ダウンロードページにあります「README-1st\_412J.sjis.txt」の次の項を参考に設定を行ってください。

InterMail Post.Office Standard / Advanced Edition 4.1 日本語版 for Windows にて改修された 「メール処理ファイルがスプールフォルダに残存してしまう問題」の設定方法に関するお知らせ

## <span id="page-20-0"></span>1.4. バックアップと復元の操作手順

ここでは、Post.Office メールシステムを構成する各種ファイルのバックアップと復元について説明します。

#### <span id="page-20-1"></span>1.4.1. Post.Office のシステム全体のバックアップ

システムをバックアップすることの重要性は、いくら強調してもし過ぎということはありません。Post.Office は十分 安全に設計されてはいますが、それでもハードウェアが故障した場合などに備えておくことは必要です。 バックアップを行う頻度は、それぞれのシステムの状況(1 日に処理されるメール量、処理されるメールの重要度、バ ックアップに要する時間など)を考慮して決定してください。自分のサイトで標準的に行われている他のサーバのバ ックアップ頻度を参考することを推奨します。

Post.Office のバックアップ作業は、次の方針ですることをお勧めします。

- 後から何のファイルかがすぐにわかるように、バックアップファイルの名前は、この章の説明で使っている方針 に従って決めてください。別の名前を付けても問題ありませんが、万一復元作業が必要になった場合、この章の 説明に従っておいた方が作業は楽になるはずです(復元の手順説明では、この章の説明に従ってバックアップフ ァイルの名前を決めていると想定しています)。
- バックアップファイルはすべて、Post.Office を実行しているホストとは別のホスト上(別のハードディスク上) に保存してください。
- 1 回のバックアップ作業で作成したファイルは、すべて同一ディレクトリに保存してください。

メールサーバは、定期的にバックアップするべきです。以降で説明する手順に従って、Post.Office のシステム全体(実 行可能ファイル、アカウント情報、コンフィグレーション情報、およびメールボックスとその中のメールデータ)を バックアップしてください。

注意:復元が必要となった場合の復元手順はこの章の後半で説明します。なお、この復元手順では、この章の手順で バックアップを行っていることを前提としています。

以下のバックアップ手順は、Post.Office がデフォルトの場所にインストールされていることを前提に書かれています。 別の場所にインストールしている場合は、手順の内容を適宜読み替えてください。

※ デフォルトの場所は次のとおりです。 プログラム実行可能ファイル: C:¥Post.Office¥bin¥ スプールディレクトリ: C:¥Post.Office¥spool¥ メールボックスディレクトリ: C:¥Post.Office¥mailbox¥

- 1. 作業を行うホストのローカルな管理者 (Administrator) としてログオンします。作業対象のホストがプライマリド メインコントローラでない限り、ドメイン管理者としてログオンしてもうまく作業できません。
- 2. 現在稼動中の Post.Office を停止させます。管理ツールの [サービス]を開いて、次のサービスを停止させます。
	- post.office MTA
	- post.office pufService
- 3. レジストリエディタ(regedit.exe)を起動し、次のレジストリキーのバックアップコピーを作成します。 キーを探して選択し、[ファイル]メニューの[エクスポート]を選択します。 バックアップファイル名は、Post.OfficeRegKeyBackup.reg とします。

Windows Server 2003, Windows Server 2008SP2 の場合

HKEY\_LOCAL\_MACHINE¥SOFTWARE¥Software.com¥Post.Office

#### Windows Server 2008 R2 の場合

HKEY\_LOCAL\_MACHINE¥SOFTWARE¥Wow6432Node¥Software.com¥post.office

- 4. 関連フォルダ/ファイルをバックアップします。この情報が入ったディレクトリの正確な場所は、コントロールパネ ルの[Post.Office]で調べることができます。コントロールパネルから[Post.Office]を開いたら、ウィンドウの一 番下に表示されている項目を見てください。バックアップするディレクトリは次のとおりです。
	- Post.Office の実行可能ファイルが格納されているプログラムディレクトリ C:¥Post.Office¥bin このプログラムディレクトリを Post.OfficeexeBackup という名前で保存します。
	- コンフィグレーション情報およびアカウント情報が格納されているスプールディレクトリ C:¥Post.Office¥spool このディレクトリを Post.OfficeConfigBackup という名前で保存します。
	- メールボックス情報が格納されているメールボックスディレクトリ C:¥Post.Office¥mailbox このディレクトリを Post.OfficemailboxBackup という名前で保存します。
- 6. 管理ツールの[サービス]を開いて、次のサービスを開始させます。
	- post.office MTA
	- post.office pufService

<span id="page-22-0"></span>1.4.2. メールシステムの復元

定期的にバックアップを取っていれば、システムに障害が発生した場合でも、メールサーバの復元はそれほど大変な 作業ではありません。 以降で説明する手順では、必要なバックアップファイルはすべて取ってあり、Post.Office4.2.1J が既に新規インスト ールされている前提で話を進めます。

Post.Office4.2.1J にメールシステムを復元させるために必要な情報は、以下のものです。

- レジストリ情報
	- Post.Office レジストリキー(Post.OfficeRegKeyBackup.reg ファイル)
- ファイルシステム情報
	- スプールディレクトリ(Post.OfficeConfigBackup ディレクトリ)
	- メールボックスディレクトリ(Post.OfficemailboxBackup ディレクトリ)

では、復元の手順を説明します。

- 1. 作業を行うホストのローカルな管理者 (Administrator) としてログオンします。作業対象のホストがプライマリド メインコントローラでない限り、ドメイン管理者としてログオンしてもうまく作業できません。
- 2. 管理ツールの [サービス]を開いて、現在稼働している Post.Office を停止させます。「post.office MTA」サービス と「post.office pufService」サービスの両方を[停止]をクリックして、停止させてください。
- 3. レジストリエディタ (regedit.exe) を起動し、現在のキーにバックアップコピーを上書きして、Post.Office のレジ ストリキーを復元します。 [ファイル]メニューの [インポート]を選択し、Post.OfficeReqKeyBackup.reg を指定します。
- 4. 必須ファイルシステム情報を復元します。この情報を入れるディレクトリの現在の正確な場所は、コントロールパネ ルの[Post.Office]で調べることができます。コントロールパネルから[Post.Office]を開いたら、ウィンドウの一 番下に表示されているエントリを確認します。復元するディレクトリは次のとおりです。

### スプールディレクトリ:

このディレクトリにバックアップコピー (Post.OfficeConfigBackup) の中のフォルダとファイルを上書きコピーす れば、コンフィグレーション情報およびアカウント情報が復元されます。

#### メールボックスディレクトリ:

このディレクトリにバックアップコピー(Post.OfficemailboxBackup)の中のフォルダを上書きコピーすれば、す べてのメールボックス情報が復元されます。

5. コマンドプロンプトから Post.Office の実行可能ファイルがあるフォルダに移動し、その下にある others フォルダに 移動します。poperms.exe がありますので、次のように実行してアクセス権をデフォルトの設定に戻します。

C:¥Post.Office¥bin¥others¥poperms.exe -a –u

- ※ スプールディレクトリやメールボックスディレクトリ下にあるファイル数で実行終了時間が変わってきます。 目安としては、4,000 ファイルで約 1 分ほどです。
- 6. ここまでの作業完了後マシンを必ずリブートしてください。
- 7. マシンが再起動されたら管理ツールの[サービス]開いて、post.office MTA および post.office pufService サービス が自動起動にてサービスが開始されているかをご確認下さい(万が一自動起動にてサービスが開始されていない場合 は post.office MTA と post.office pufService の、それぞれサービスを開始させてください)。

# <span id="page-23-0"></span>1.5. アップデートインストール手順

- 注意:既に Post.Office をご利用頂いている場合は、 [バックアップと復元の操作順]を読んで、Post.Office のバックア ップを必ず行ってください。
- 注意:アップデートインストールでは、Post.Office インストール時に設定した Post.Office を起動/実行するための Windows OS アカウントのパスワードの入力を求められますので、必ず確認しておいてください。
- 注意:v4.1.0.3 以降、LDAP サーバのバージョンが新しくなりました。V4.1.0.2 以前のバージョンと設定情報に互換性 がないため、v4.1.0.3 以降のインストーラによるアップデートインストールでは、LDAP サーバのアクセス制限の 設定の引き継ぎは行われません。LDAP サーバを利用されている場合は、アップグレードインストール実施後に、 LDAP サーバのアクセス制限に、許可対象の IP アドレスを再設定する必要があります。アップグレード実施前に、 Web 管理画面より [システムコンフィグレーション]→ [LDAP サーバの設定]にあります「アクセス制限」の欄 の設定値を、必ずメモ等で記録しておいてください。

Post.Office のアップデート手順を以下に示します。

- 1. Administrator としてログインします。
- 2. 実行中のアプリケーションをすべて終了させます。Windows のコントロールパネルから開いたウィンドウもすべて 閉じてください。Post.Office のインストールプログラムの実行中は、コントロールパネルのウィンドウは必ず閉じ ていなければなりません。
- 3. インストーラをダブルクリックします。セットアッププログラムが起動されます。

![](_page_23_Picture_9.jpeg)

4. インストーラが起動されると、以下のダイアログが表示されます。Post.Office のインストーラは、Administrator 権限を必要としますので、Administrator でログインしている場合は[はい]をクリックし次に進んでください。 Administrator でログインしていない場合は[いいえ]をクリックし、インストールを中断して、Administrator でロ グインし直してください。

![](_page_24_Picture_2.jpeg)

5. ようこその画面が表示されます。[次へ]をクリックしてください。

![](_page_24_Picture_4.jpeg)

6. オプションを選択します。Post.Office のアップデートを行う場合は、[Post.Office サービスモジュールのアップグレ ード]を選択して、[次へ]をクリックしてください。

![](_page_25_Picture_81.jpeg)

7. Post.Office4.2J 以前のバージョンをお使い頂いている場合は、ライセンス番号のアップデートが必要です。 Post.Office4.2J のライセンス番号をご購入頂いている場合は、[はい]をクリックしてください。[いいえ]をクリック すると、インストーラは終了します。

![](_page_25_Picture_4.jpeg)

ご購入頂いた 4.2J のライセンス番号を入力して [次へ] をクリックしてください。

![](_page_25_Picture_82.jpeg)

8. Post.Office インストール時に設定した Post.Office を起動/実行させるための専用の Windows OS アカウントのパ スワードの入力を求められます。インストール手順 12 で設定したアカウントのパスワードを入力して、[次へ]をク リックしてください。

![](_page_26_Picture_71.jpeg)

9. Post.Office で使用しているレジストリデータのバックアップを行います。

バックアップ先のディレクトリパスの初期値は、<スプールディレクトリ>¥PostOfficeBackup です。他のディレク トリにバックアップしたい場合は、バックアップ先ディレクトリを選択してください。バックアップディレクトリを 選択したら、[次へ]をクリックしてください。

![](_page_26_Picture_72.jpeg)

バックアップディレクトリを作成する旨のダイアログが表示されます。バックアップディレクトリを作成してよけれ ば[はい]をクリックしてください。

![](_page_27_Picture_2.jpeg)

正常にバックアップが完了すると、以下のダイアログが表示されます。

![](_page_27_Picture_4.jpeg)

10. Post.Office 使用許諾書が表示されます。表示されている条件に合意し、Post.Office をお使いになる場合は、[使用 許諾契約の条項に同意します]を選択して[次に]をクリックします。

![](_page_27_Picture_60.jpeg)

11. v4.2.1 以前の Post.Office からアップグレードする場合は、 SSL 機能が追加されるため、次のように WWW サーバ の HTTPS ポートの設定画面が表示されます。通常、HTTPS は 443 番ですが、既に他のアプリケーションにより 443 番ポートが使われている場合は、10443 番が表示されます。お使いのシステムにあわせて、Post.Office の WWW サーバの HTTPS ポートを設定してください。設定したら[次へ]をクリックします。

![](_page_28_Picture_84.jpeg)

12. アップグレードの準備が完了すると、以下の画面が表示されます。アップグレードを継続する場合は[インストール] ボタンをクリックします。

![](_page_28_Picture_85.jpeg)

13. Windows Server 2008 上でアップグレードインストール実行時に、Post.Office アプリケーションが稼働している場 合、以下の確認画面が表示されます。アップグレードを継続する場合は[OK]ボタンをクリックします。(Windows Server 2003 では、この確認画面は表示されません)

![](_page_29_Picture_73.jpeg)

14. インストールが開始され、以下の画面が表示されます。

![](_page_29_Picture_74.jpeg)

15. インストール実行中に、以下の確認画面が表示されます。アップグレードを完了するには、最後にシステムを再起動 する必要があります。再起動したくない場合は、[いいえ]をクリックして、インストーラを中断してください。再起 動しなければ、アップデートを継続できません。再起動してもよい場合は、[はい]をクリックしてください。[はい] をクリックすると、Post.Office のアップデート作業が継続されます。

![](_page_29_Picture_75.jpeg)

16. アップグレードが完了すると、サーバの再起動を確認するダイアログが表示されます。[OK]をクリックします。

![](_page_30_Picture_2.jpeg)

以下の画面が表示され、アップグレードインストールは終了します。

![](_page_30_Picture_54.jpeg)

17. アップデートが完了すると、システムの再起動を求められます。再起動してよい場合は、[はい]を選択してください。 自動的にシステムは再起動され、post.office MTA , post.office pufService サービスも自動的に起動します。後で、 システムを再起動する場合は、[いいえ]を選択してください。

![](_page_30_Picture_55.jpeg)

- 注意:v4.1.0.3 以降、LDAP サーバのバージョンが新しくなりました。旧バージョンと設定情報に互換性がないため、 LDAP サーバのアクセス制限の設定値が引き継がれません。LDAP サーバを利用されている場合は、アップグレー ドインストール後に、Web 管理画面から[システムコンフィグレーション]→ [LDAP サーバの設定]にあります 「アクセス制限」の欄を必ず再設定してください。
- 注意:Post.Office v4.1.0.2 以前のバージョンと、Post.Office v4.1.0.3 以降のバージョンでは、DNS サーバの IP アドレ スを格納しているレジストリキーのパスが異なります。 V4.1.0.2以前のバージョンからアップグレードした場合、DNSサーバの IPアドレスを再設定する必要があります。 DNS サーバの再設定の方法は、以下の URL を参照してください。 http://product.opentech.co.jp/postoffice/windns\_v41.shtml
- 注意:v4.1.2 以降、QuattroJ(迷惑メール判定エンジン)機能のサポートを終了させていただきました。旧バージョン からアップグレードした場合、QuattroJ 機能は削除されますが、QuattroJ 機能用のアカウントは削除されずに残 ります。これらのアカウントは手動で削除してください。

アカウント管理画面にて、[アカウントの一覧][一般アカウント][Q]をクリックし、以下の 2 つのアカウント情報を 開き、[アカウント削除]を実行します。

 QuattroJ Spam Learning - <qjspam@domain.co.jp> QuattroJ Normal Learning - <qjnormal@domain.co.jp> ※ 削除されない場合は、一般ユーザとしてアカウント数がカウントされます。

2 アカウント分のライセンスが消費されます。

- 注意:SSL 機能は、管理画面の[システムコンフィグレーション]→[SSL 機能の設定]より、「1.証明書の生成」 に て自己署名の証明書を設定するか、「4.CA 発行の証明書の設定」にて CA(認証局)より発行された証明書を設 定しなければ、動作しません。
	- 詳細は、InterMail Post.Office v4.2.1 補遺マニュアル(ファイル名: PO-AddMan421J.pdf)をご覧ください。

# <span id="page-32-0"></span>1.6. アンインストール手順

Post.Office のアンインストール手順を以下に示します。

- 1. Administrator としてログインします。
- 2. 実行中のアプリケーションをすべて終了させます。Windows のコントロールパネルから開いたウィンドウもすべて 閉じてください。Post.Office のインストールプログラムの実行中は、コントロールパネルのウィンドウは必ず閉じ ていなければなりません。
- 3. 管理ツールの[サービス]を開いて、post.office pufService を停止させます(post.office pufService という項目を選択 してから、[停止]をクリックしてください)。

![](_page_32_Picture_90.jpeg)

4. 管理ツールの[サービス]を開いて、post.office MTA を停止させます(post.office MTA という項目を選択してから、 [停止]をクリックしてください)。

![](_page_32_Picture_91.jpeg)

5. インストーラをダブルクリックします。セットアッププログラムが起動されます。

![](_page_33_Picture_2.jpeg)

6. インストーラが起動されると、以下のダイアログが表示されます。Post.Office のインストーラは、Administrator 権限を必要としますので、Administrator でログインしている場合は[はい]をクリックし次に進んでください。 Administrator でログインしていない場合は[いいえ]をクリックし、インストールを中断して、Administrator でロ グインし直してください。

![](_page_33_Picture_83.jpeg)

7. ようこその画面が表示されます。[次へ]をクリックしてください。

![](_page_33_Picture_6.jpeg)

8. オプションを選択します。Post.Office のアンインストールを行う場合は、[Post.Office の削除(メールボックスを残 す)]を選択して、[次へ]をクリックしてください。

![](_page_34_Picture_59.jpeg)

9. Post.Office のアカウント設定、プログラムモジュールなどが削除され、すべてのアカウント情報は削除されます。 アンインストールを継続する場合は、[削除]をクリックしてください。継続しない場合は[キャンセル]をクリックす るとアンインストールは実行されません。

![](_page_34_Picture_60.jpeg)

以下の画面が表示され、アンインストールが開始されます。

![](_page_35_Picture_45.jpeg)

正常にアンインストールが完了すると、以下のダイアログが表示されます。

![](_page_35_Picture_4.jpeg)

[OK]をクリックすると、以下の画面が表示され、アンインストールは終了します。

![](_page_35_Picture_6.jpeg)

アンインストールを実行しても、スプールディレクトリ、メールボックスディレクトリは削除されません。 削除する場合は手動で削除してください。

# <span id="page-36-0"></span>1.7. ライセンス登録手順

Post.Office のライセンスを登録する手順を以下に示します。

- 1. Administrator としてログインします。
- 2. 実行中のアプリケーションをすべて終了させます。Windows のコントロールパネルから開いたウィンドウもすべて 閉じてください。Post.Office のインストールプログラムの実行中は、コントロールパネルのウィンドウは必ず閉じ ていなければなりません。
- 3. インストーラをダブルクリックします。セットアッププログラムが起動されます。

![](_page_36_Picture_100.jpeg)

4. インストーラが起動されると、以下のダイアログが表示されます。Post.Office のインストーラは、Administrator 権限を必要としますので、Administrator でログインしている場合は[はい]をクリックし次に進んでください。 Administrator でログインしていない場合は[いいえ]をクリックし、インストールを中断して Administrator でログ インし直してください。

![](_page_36_Picture_8.jpeg)

5. ようこその画面が表示されます。[次へ]をクリックしてください。

![](_page_37_Picture_2.jpeg)

6. オプションを選択します。Post.Office のライセンスの登録を行う場合は、[Post.Office ライセンスの登録] を選択して、[次へ]をクリックしてください。

![](_page_37_Picture_51.jpeg)

7. ライセンス番号を入力して、[次へ]をクリックしてください。

![](_page_38_Picture_45.jpeg)

正常にライセンスの登録が完了すると、以下のダイアログが表示されます。

![](_page_38_Picture_4.jpeg)

[OK]をクリックすると、以下の画面が表示され、ライセンスの登録は終了します。

![](_page_38_Picture_6.jpeg)

[商標]

--------------------------------------------------------------------------- Windows は、Microsoft Corporationの米国およびその他の国における登録商標です。 本ドキュメントに記載されているその他の製品、ブランド、および会社名は、 それぞれの所有者の商標、登録商標、または職標である場合があります。

(C) 1993-2002, Openwave Systems Inc. All Rights Reserved. (C) 2002-2010, Open Technologies Corporation. All Rights Reserved. Improved & Distributed by Open Technologies Corporation.